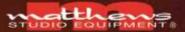

Technology That Complements Your Imagination.

# **DC**Slider...

## MOTION CONTROL SYSTEM

INSTRUCTIONAL MANUAL

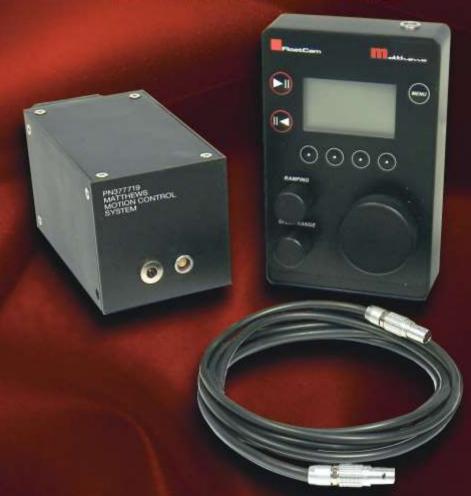

**DESIGNED & MANUFACTURED by FLOATCAM** 

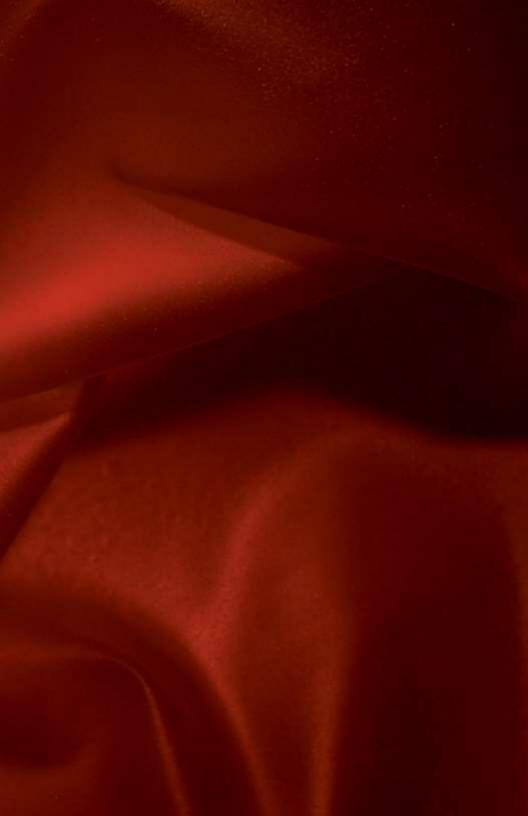

#### DC-Slider Motion Control PN377719

#### Package Includes:

- Motor
- Microprocessor
- Motor to Microprocess or Remote Controller Connection Cable
- AC Power Cable w/North American Plug 12v / 1.5-2A
- Motor Mounting Hardware Set (Plate + set screws)

#### Optional Accessories:

Camera Control Cable for DSLR's (will control Shutter and Exposure)

- CANON C6 EOS 30/33/50/300/300D (Digital Rebel)/350 D (XT)/ 400 D (Xti)/ 450 D (XSi)/1000D (XS)/500D (T1i)/550D (T2i)/60D
- CANON C8 EOS 10D/20D/30D/40D/50D/5D
   Mark II/7D/1D/1Ds MarkI-IV
- NIKON N8 N90s/F5/F6/F100/F90X/D1/D1H/D1X/D2/D3/D2Hs/ D2X/D2Xs/D200/D300/D700
- NIKON N10 D90/D5000/D7000/D3100

#### Motion Control Functions:

Manual Moves, Programmed Moves, Save and Repeat Moves, Time Lapse, Time Lapse after Shots, Stop Motion, Stop Motion Distance

The DC-Slider Motion Control System comes with factory presets to control camera movement. These presets can be easily changed as needed. Motion control allows manual movement and programmed movement. Every movement, manual or programmed may be recorded and stored for later use. There are nine persistent banks and one volatile bank available. Each movement can be repeated up to 999 times and extended up to 99 times. When using Canon and Nikon DSLR's, it is possible to control the shutter speed and exposure from the remote controller with the use of an accessory camera control cord. Have fun and enjoy your DC-Slider Motion Control System.

## DO NOT USE OR INSTALL THE MOTION CONTROL SYSTEM WITHOUT PROPERLY COUNTERBALANCING THE DC-SLIDER!

PLEASE REVIEW AND COMPLETE THE COUNTERBALANCE STEPS IN THE DC-SLIDER MANUAL BEFORE USING THE MOTION CONTROL SYSTEM! FAILURE TO PROPERLY COUNTERBALANCE THE SYSTEM MAY CAUSE THE SYSTEM TO MALFUNCTION AND/OR MAY PERMANENTLY DAMAGE THE SYSTEM. IMPROPER COUNTERBALANCE MAY ALSO LEAD TO SHAKING OF THE RAIL, LOUD NOISE AND SYSTEM ERRORS.

Lemo and power cables are not covered under warranty.

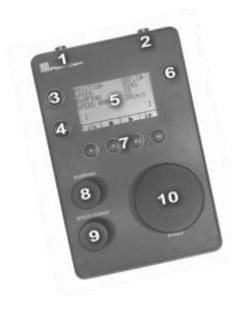

### The Controller

- 1. Socket (Lemo 9 Pin) for cable to connect the stepper motor to the remote controller.
- 2. Socket (mini Canon 3 pin) for cable to control shutter and exposure of DSLR camera.
- 3. Right direction button
- 4. Left direction button
- 5. LCD display
- 6. Menu Button
- 7. Control buttons
- 8. Ramping knob
- 9. Speed range knob
- 10. Speed Knob

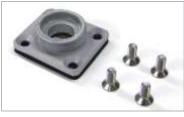

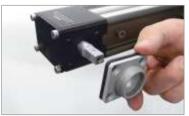

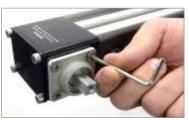

## Installation of the System and Setting **Distance Limits** 'Virtual Ends of the Rail'

- 1. Install the motor mounting plate onto the slider with the
- 4 setscrews and allen wrench.

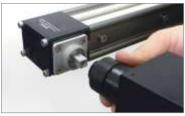

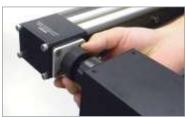

- 2. Mount the motor onto the plate using the rotating threaded ring.
- 2a. Make sure to firmly secure the motor to the mounting plate.
- 2b. IMPORTANT: When using the system in vertical and angled positions place the end of the rail with connected motor to the top.

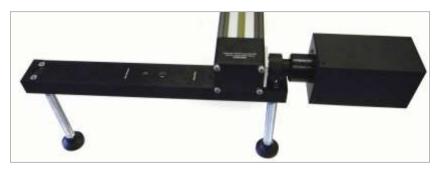

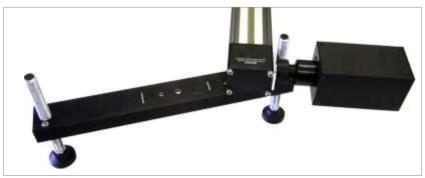

In the DC slider low profile mode, you will have to use the motor side foot support off center as the motor prevents the use of the levelers. Use the 3/8" (larger thread) threaded hole on the foot titled 'vertical foot' to mount the foot off center on the slider.

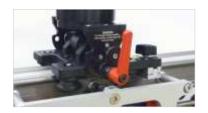

3. Move the camera carriage to the middle of the rail. This is very important as this will allow the system to determine its position on the rail once it is turned on.

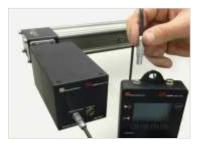

4. Use the cord provided to connect the remote controller to the motor. The ends of the cord have small red dots on the lemo plugs that will line up with corresponding red dots on the motor and the remote controller lemo sockets.

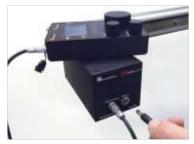

5. Plug in the power cord to the motor and then the power source. The system does not come with an on/off switch.

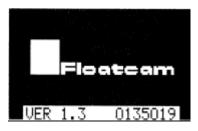

6. Start Window will appear.

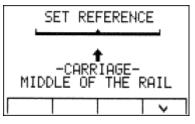

7. The 'Set Reference' screen will then appear and accept it by hitting the blinking 'V' on the bottom right. This will notify the system that the camera carriage is in the middle of the rail and will allow the system to determine its position when in motion. The stepper motor may lose steps during movement if the brake is set or if the load is too great. You will need to recalibrate the system if this occurs.

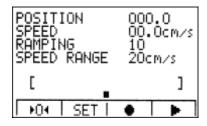

SPEED MODE \0/
DISTANCE LIMIT
PREPEAT MOVEMENT 001
EXTEND 01

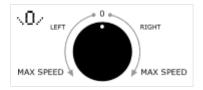

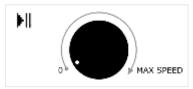

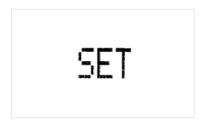

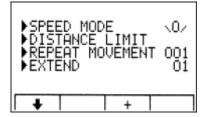

8. The system will then load to the main screen. This will take a few seconds. You can now use the dial knobs to make moves, adjust speed and ramping.

9. You may change Speed Mode in the SET menu. You have two options for Speed Mode.

#### **Directional Selection Mode**

to the right

to the left

√0/ Steering Mode

10. The system comes with pre-set distance limits. *To change or set the distance limits*, please follow the steps following this section. Distance limits or 'virtual ends of the rail' prevent the camera platform from making contact with ends of the rail. Once you have set them, the remote controller will remember these settings for future use. You may reset or modify the distance limits at anytime.

# Setting or Modifying the Distance Limit

- 1. From the main screen, select the button on the bottom of the screen titled **'SET'**.
- 2. Toggle down to the function titled 'Distance Limit' by using the ▲ down arrow button until the right arrow ◀ on the 'distance limit' option is flashing. Select it by using ✔ button on the bottom of the screen.

| DISTANCE | LIMIT  |
|----------|--------|
| POSITION | 075.0▶ |
| LEFT     | 4001.0 |
| RIGHT    | 001.0⊁ |
| +        | +      |

- 3. The **'Distance Limit'** screen will appear showing the current position of the camera platform on the rail, whether the distance limit is on or off, and where the current limits are set on both the right and the left.
- 4. The system gives the option of Distance Limit 'On' or 'Off'. By using the plus 

  → button on the bottom of the screen, you can toggle between on and off as desired. Keep it in the OFF position when setting the limits.
- 5. In the 'Distance Limit' OFF position, use the large knob on the camera carriage to move the camera platform to the left or the right. You will see the position point change on the top of the screen as the camera carriage moves along the rail. It will also indicate whether the value is to the left or the right of the center of the rail with
- 6. If you moved the camera carriage to 'X' point on the left, toggle down using the down arrow on the bottom of the screen until the 'LEFT' option is blinking and accept it with the button on the bottom of the screen.
- Repeat the last step but move the camera carriage to the opposite side and select the distance limit desired.
- 8. Set 'distance limit' on.
- 9. **NOTE**: Distance limits prevent the camera platform from making contact with the ends of the rail. Most users will prefer to have the distance limits as close to the end of the rail as possible, but it is your personal preference.

**IMPORTANT:** Carriage inertia will occur .5–3cm upon striking distant limit.

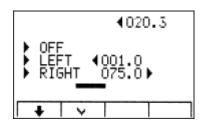

## Manual Movement, Record, Save and Repeated Movements

- 1. The remote controller comes with one large knob and two small knobs on the face of the system. They are labeled speed, speed range, and ramping.
- 2. The **large speed knob** controls the camera carriage speed and movement both to the left and to the right. Turning this knob to the left/right will cause the system to go left/right at the speed of 'X'. 'X' is determined by knob adjustment and speed range. In directional speed mode the large knob will control speed only.
- 3. The **speed range knob** controls top speed. You have the option of setting this from 1 to 20cm a second. As you turn this knob left or right, you should notice the speed range change on the screen.

**NOTE:** You may not adjust this while the system is in motion.

4. The **ramping knob** controls how fast/slow the system gets up to the top speed or how fast/slow the camera carriage comes to a stop. You have the option of adjusting this from 1-10 (0.5–2.5sec.).

**NOTE:** You may not adjust this while the system is in motion.

- 5. To **record a move**, use the system to move the platform to the desired start position. Make sure to set the speed range and ramping to your preference.
- 6. Select the record button on the bottom of the screen and make your move. Press the record button again when you are finished. You may record a shot for about a minute before you lose your work.

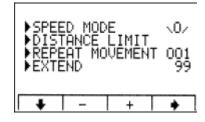

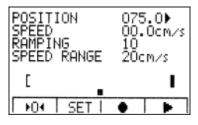

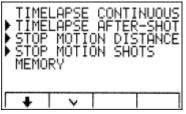

- 7. **To play your shot**, press play to the right of the record button. The camera carriage will then move to the starting position and stop. You must hit play once more to activate your recorded move. You may play your shot as many times as you need.
- 8. You may also **save the shot** by selecting the menu button on the top right of the remote controller and toggling down to the **MEMORY** function and selecting it with the button on the bottom.
- 9. A new menu will appear show ing **SAVE AS** and **READ**. SAVE AS is where you save or re-write recorded moves and READ is where you select them to play. You have the option of saving up to nine different shots by using the + button on the bottom of the screen to select 1-9. Once you have toggled to the # memory cell desired in which you would like to save your shot, select it by hitting the + button on the bottom. If the shot has been saved properly, DONE will appear next to SAVE AS.
- 10. If you want to play or **READ** your saved shot(s), toggle ▲ to READ and use the + button on the bottom to scroll through 1-9. Select your shot by using the ▶ button. DONE will appear next to READ and it will then take you to the main screen.
- 11. Once you are on the main screen, give it a few seconds to load and then you may press play on the bottom right. The camera carriage will then move to the starting position of the program. Press play once more to start the program.

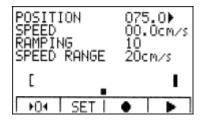

12. If you want stop the program while it is running, hit the 'MENU' button on the top right of the camera carriage. You can now control the system manually or if you want to re-start the program, hit the play > button again on the bottom right of the screen. The camera carriage will move to the start of the program. Hit play > once more to start the program.

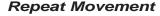

1. You may also set the system to repeat and loop saved and recorded moves from 1-999 times. To do this, select the SET function on the bottom of the screen and toggle down to REPEAT MOVEMENT. You may then toggle to the right ### number field and use the + keys on the menu to change to value desired. Select MENU to exit to the main screen.

2. If you select the play button again or if you play a saved program, the program will repeat itself according to the # what you set . Once you unplug the system, the repeat setting will go back to '0', but you will not lose your saved programs.

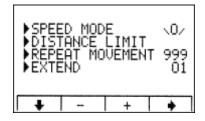

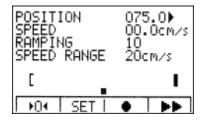

#### Time Extension

- 1. Time Extension or 'Extend' will allow the user to extend the time of a programmed or saved move up to 99 times. EXAMPLE: If your current move is 10 seconds long, you may extend it to 20 seconds by changing the 'Extend' to 2. Or if you change it to 3, your move will now take 30 seconds long. 4 will take 40 seconds and so on. This is an easy way to slow your move down and increase the amount of time it takes to complete it.
- 2. To 'Extend' your move time, go to the SET function on the bottom of the screen. Toggle down until you get to the 'Extend' function. Use the arrow to toggle over to the number field and use the signs to increase or decrease your 'Extend' time. Hit the MENU button when finished to take you back to the main screen.

#### Repeat and Time Extension Icons

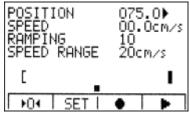

Single movement play.

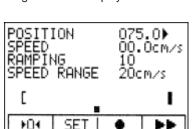

Repeat movement play.

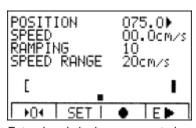

Extend and single movement play.

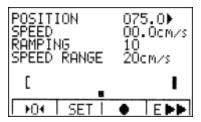

Extend and Repeat movement play.

## **Time Lapse and Stop Motion**

#### Time Lapse Continuous

Time lapse Continuous mode allows for continuous movement across the slider during the time-lapse process. In this mode it is possible to set the total movement time, number of shots and control the shutter and exposure of a DSLR camera. The exposure time works effectively only if DSLR camera is set to bulb exposure mode. To control exposure by the camera, set the exposure time of Motion Control to 0.3 sec. and set camera to non-bulb mode. It is also possible to trigger multiple image sequences from Motion Control. It is especially useful for shooting HDR, exposure-bracketed time-lapse or multiple constant-exposure shots for noise reduction in post production. To do so, set camera to continuous shooting mode and set the exposure bracketing as desired.

In Remote Controller set the total exposure time to slightly exceed the total time of exposures of DSLR camera.

Time-lapse Continuous has two possible track settings:

- 1. Manually set start and stop position
- 2. Read recorded movement from the memory

**Accept ∀** (top screen)

**Set track manually - start and stop position** (center screen)

Track read from the memory e.g. bank 9 (bottom screen)

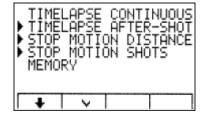

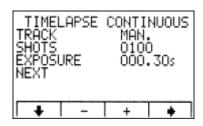

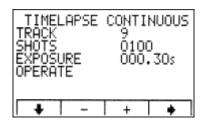

## **Set Track Manually**

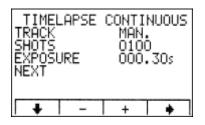

- Set track manually
- Set number of SHOTS for DSLR cameras
- Set EXPOSURE for bulb mode for DSLR cameras

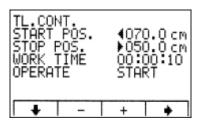

- Set start position (e.g. 70 cm left from the middle of the rail)
- Set stop position (e.g. 50 cm right from the middle of the rail)
- Set WORK TIME (e.g. 10 sec.)

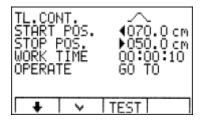

 Movement with set ramping for fast movements.

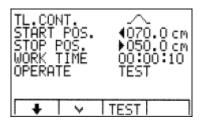

• It is possible to TEST the set camera carriage movement with factory speed.

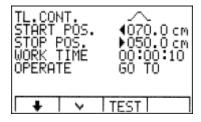

Or start to play by pressing

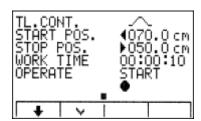

Single movement

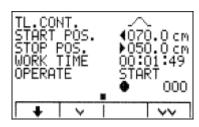

• Repeated movement (if repeat is set)

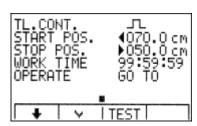

 Movement without ramping for slow movements

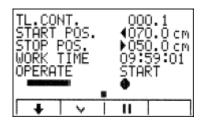

• Single movement

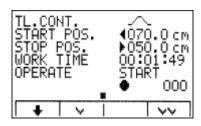

• Repeated movement (if repeat is set)

#### TRACK READ FROM MEMORY

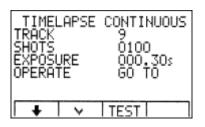

- Read track from the memory e.g. bank 9.
- Set shots number for DSLR cameras Set Exposure for bulb mode for DSLR cameras

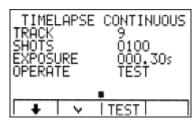

 It is possible to test the set camera carriage movement with factory speed

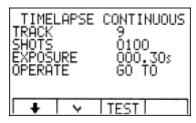

• Or start to play movement by pressing

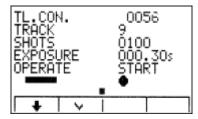

• Single movement

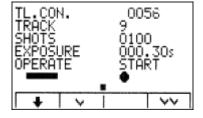

Repeated movement (if set to repeat)

#### TIMELAPSE SHOT-AFTER-SHOT

#### TIMELAPSE SHOT-AFTER-SHOT

Timelapse Shot-after-Shot works similarly to the continuous timelapse mode, but the camera stops before each shot. In this mode it is possible to set total movement time, number of shots and control shutter and exposure of DSLR camera. The exposure time works effectively only if DSLR camera is set to bulb exposure mode. To control exposure by the camera, set the exposure time of Motion Control to 0.3 sec. and set camera to non-bulb mode. It is also possible to trigger multiple image sequences from Motion Control. It is especially useful for shooting HDR, exposure-bracketed timelapse or multiple constant-exposure shots for noise reduction in post production. To do so, set camera to continuous shooting mode and set the exposure bracketing as desired. In Remote Controller set the total exposure time to exceed slightly the total time of multiply exposures of DSLR camera.

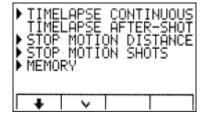

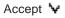

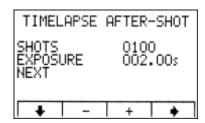

- Set the number of shots
- Set exposure for bulb mode on the DSLR.

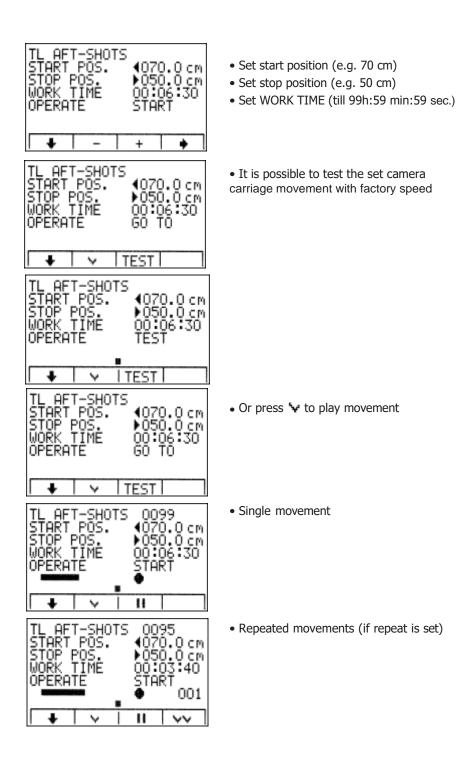

#### STOP MOTION DISTANCE

Stop Motion Distance Mode allows programmed distance between each shot with 0.1mm accuracy. Every step and shot is initiated manually.

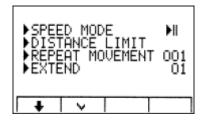

Set speed mode to ►

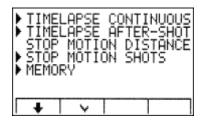

Accept 😾

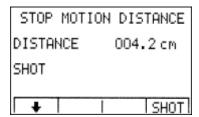

Set the camera carriage at the start position.

Set desired interval distance.

Press | | ◀ or | ▶ || for desired direction.

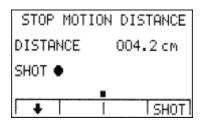

 Press SHOT as many times as desired

Once you have taken your shot or shots, press | | | | or | | | | to move your camera to the next position.

 Repeat as needed to achieve your stop motion sequence.

#### STOP MOTION SHOTS

Stop Motion 'Shots' mode allows camera carriage movement with factory settings and uses the programmed number of the shots. In this mode it is possible to set the total movement time, number of shots and control shutter and exposure of the DSLR camera. The exposure time works effectively only if the DSLR camera is set to bulb exposure mode. To control exposure by the camera, set the exposure time of Motion Control to 0.3 sec. and set the camera to non-bulb mode.

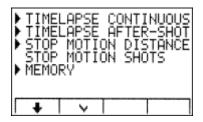

Accept \( \forall \)

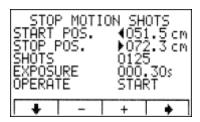

- Set start and stop position
- Set number of shots
- Set exposure to bulb mode on the DSLR.

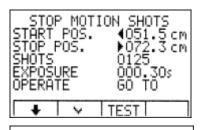

It is possible to test the set camera carriage movement with factory speed.

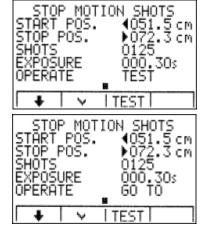

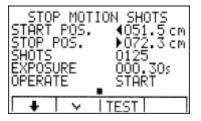

Start movement

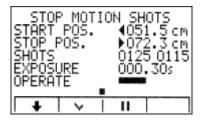

Camera carriage moves and makes shots

Note: Unplug the power to turn off or reset the system. Unplugging will not erase saved moves, but you will have to set the 'Repeat Movement' and extend function. Also, remember to move the camera carriageto the middle of the rail before plugging it in.

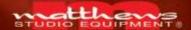

Technology That Complements Your Imagination.

2405 EMPIRE AVENUE BURBANK CALIFORNIA 91504 T: 818/843.6715 F: 323.849.1525 800/CE.STAND info@earthlink.net www.msegrip.com

© Copyright 2012. Matthews Studio Equipment, Inc. All rights reserved. DC-Silder is a trademark of Matthews Studio Equipment, Inc. Printed USA 012012